# 3.2 Installer Account Registering

• Create the first installer account. This will also generate a domain that is named after the company name.

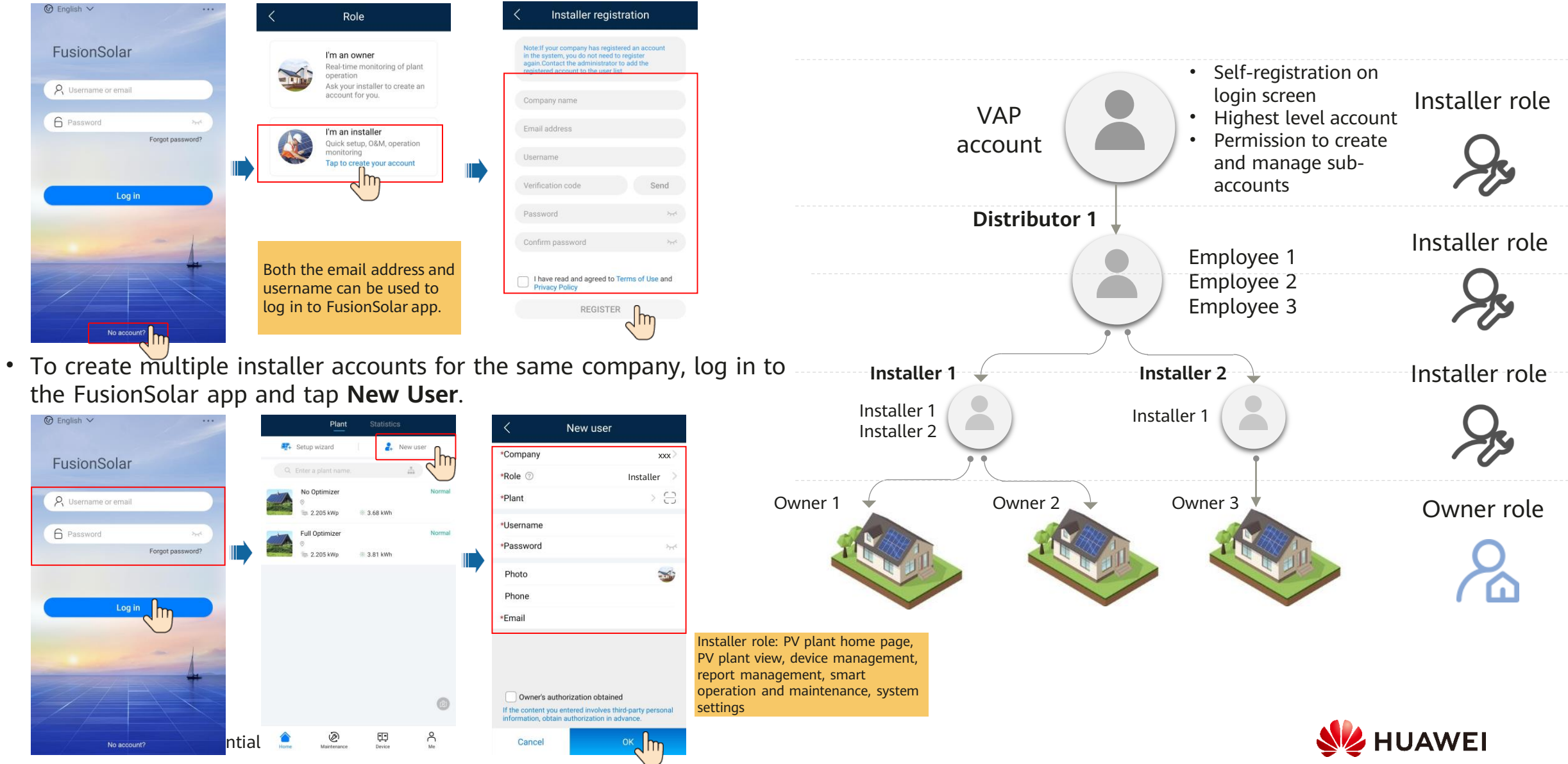

## 3.2 Setup Wizard

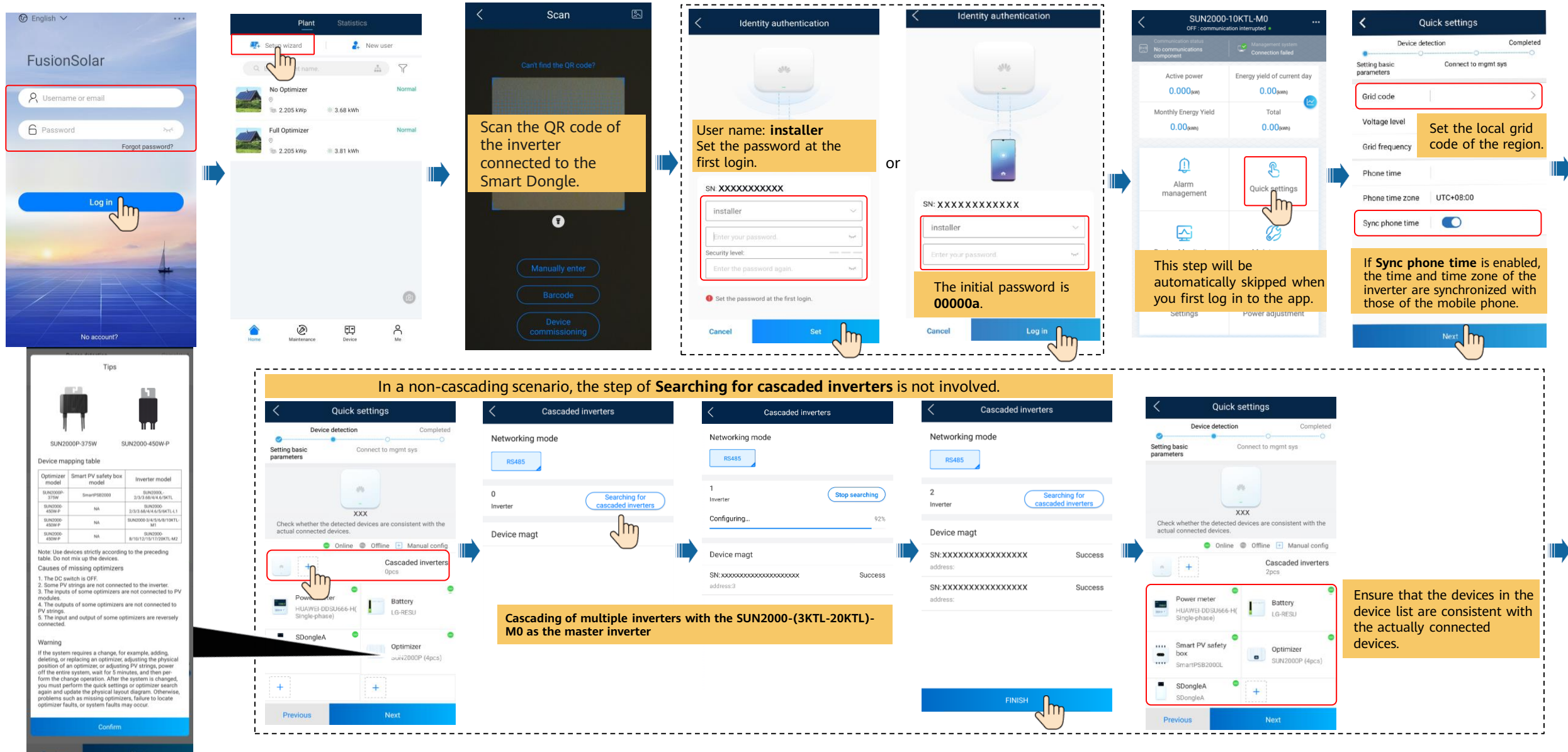

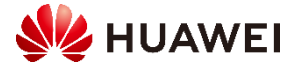

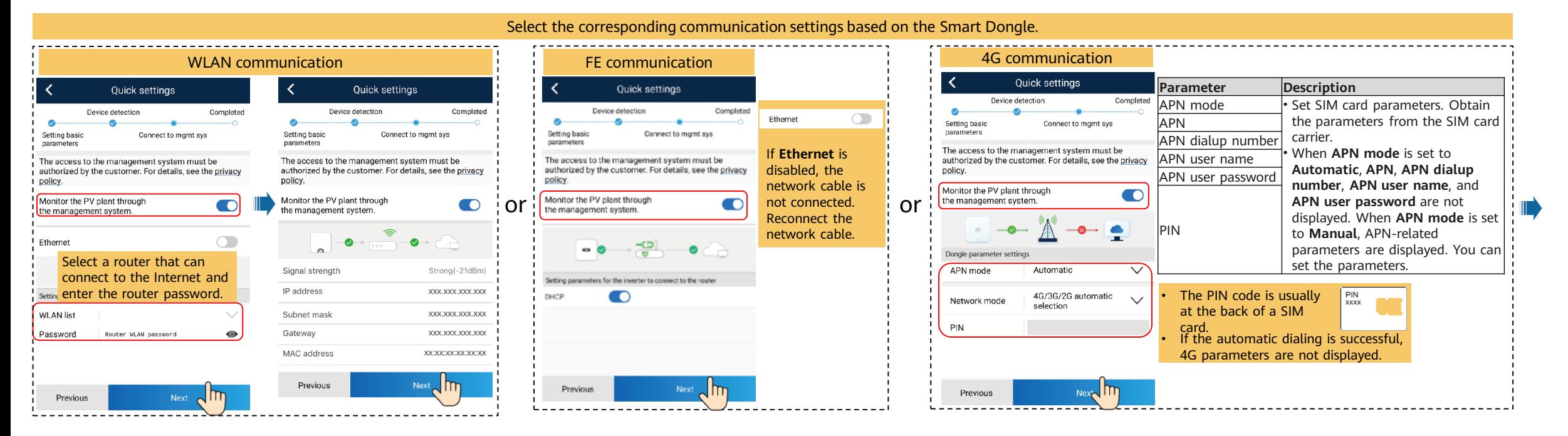

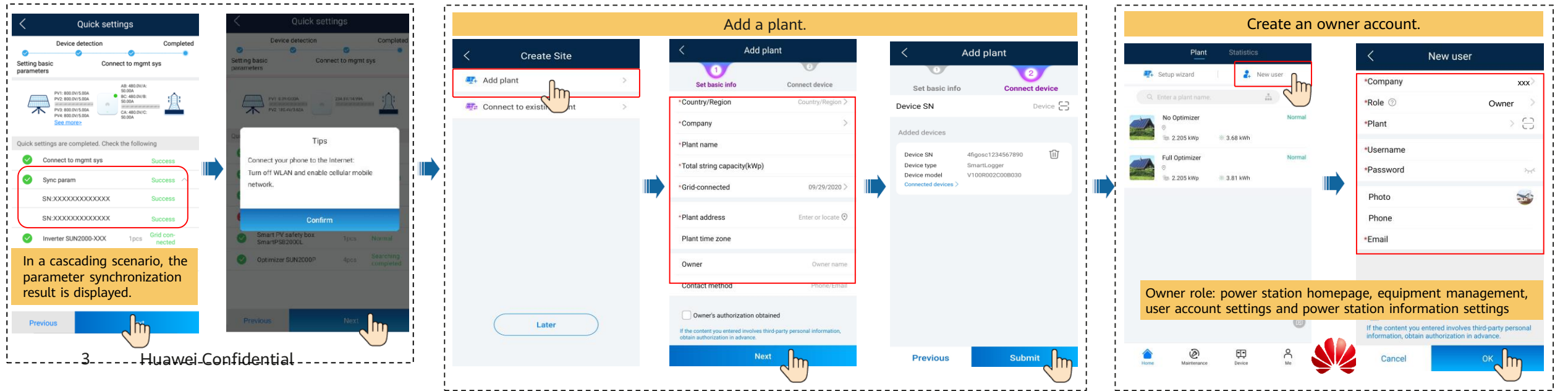

## 3.3 Checking the Device Status

### • **Checking the Device Status Using Device Commissioning**

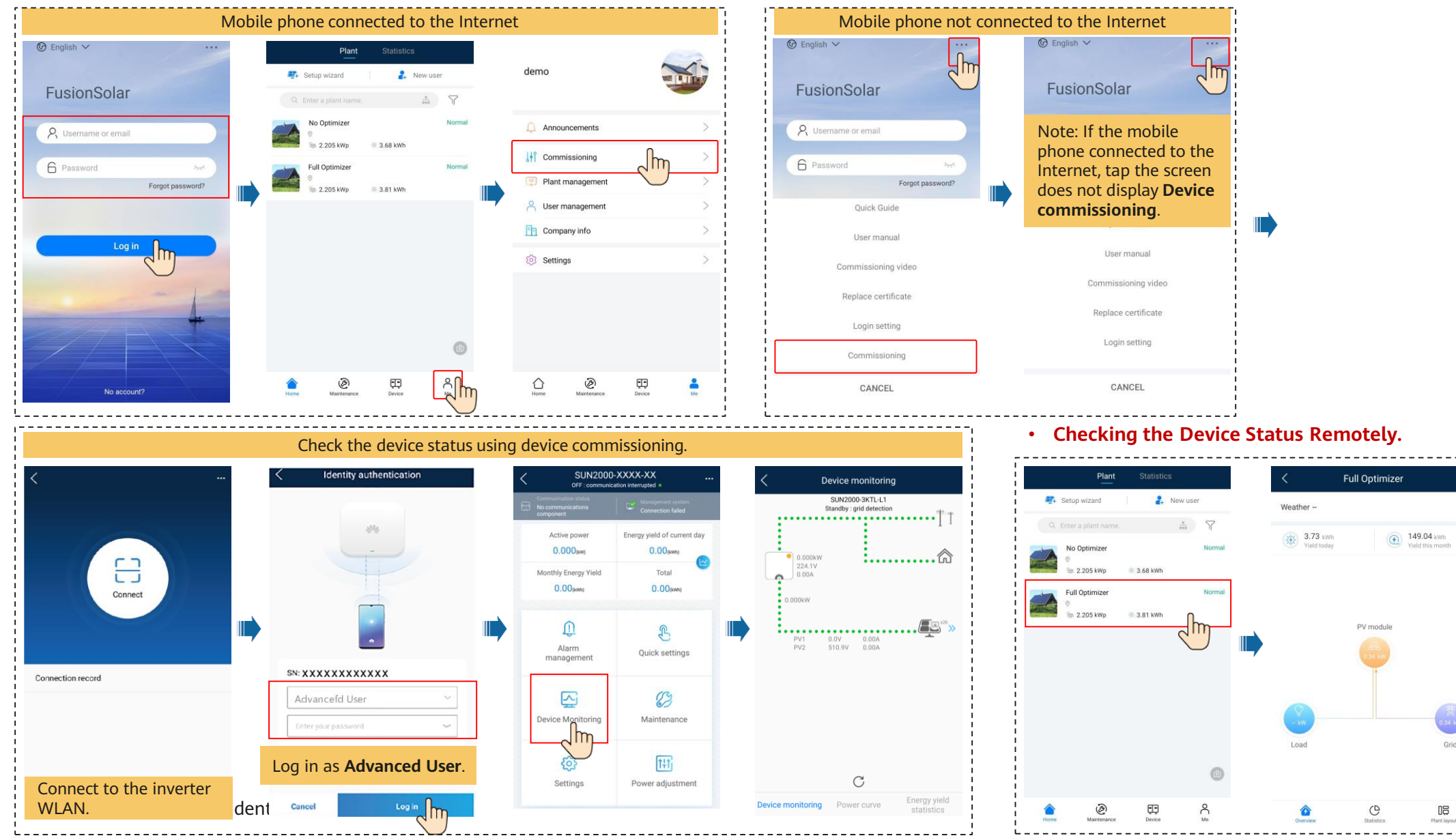

Grid

 $\begin{array}{c} \square \square \end{array}$ 

**HUAWEI** 

## 3.4 Physical Layout Design on the FusionSolar App (Optional, for Scenarios with Optimizers)

Step 1. Check that the SN labels of the Smart PV Optimizers have been attached to the Huawei physical layout template.

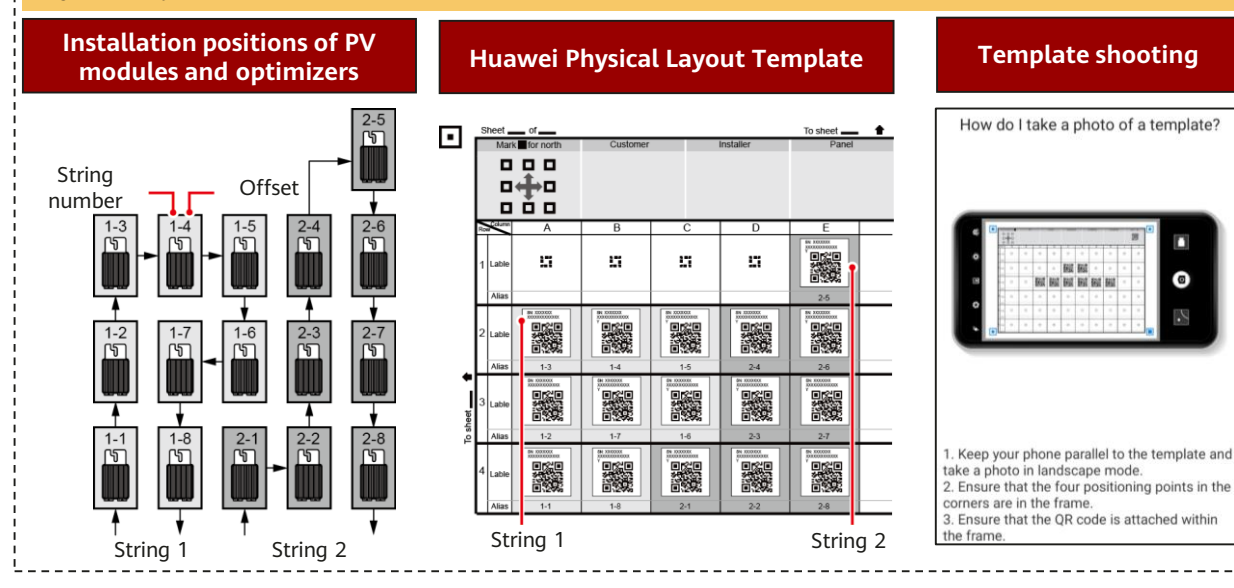

### Step 2. Check that the Smart PV Optimizers are successfully searched.

1. Open the **FusionSolar** app, log in to intl.fusionsolar.huawei.c om using the installer account, choose **My** > **Device commissioning**, and connect to the WLAN hotspot of the solar inverter. 2. Select **installer** and enter the login

password.

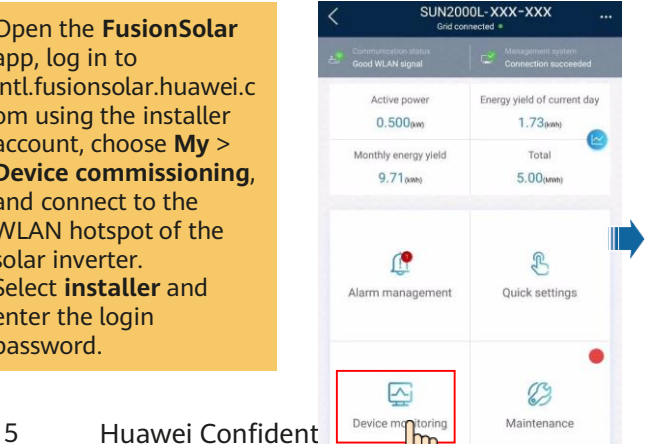

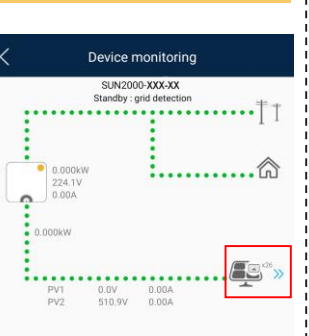

### **Template Photographing Requirements**

- Place the template on a flat surface and take a photo horizontally.
- Ensure that the four positioning points are within the range shown in the picture.
- Ensure that the QR code is attached in the box and does not exceed the frame.
- Ensure that the QR code is clear without reflection or shadow. Otherwise, the recognition accuracy will decrease.
	- If the QR code cannot be identified, you can manually bind the SN.

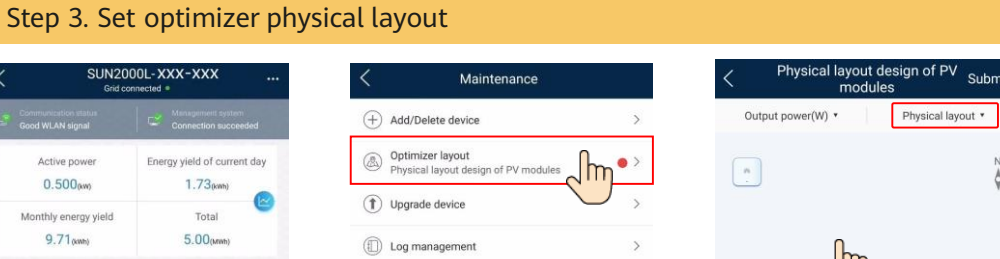

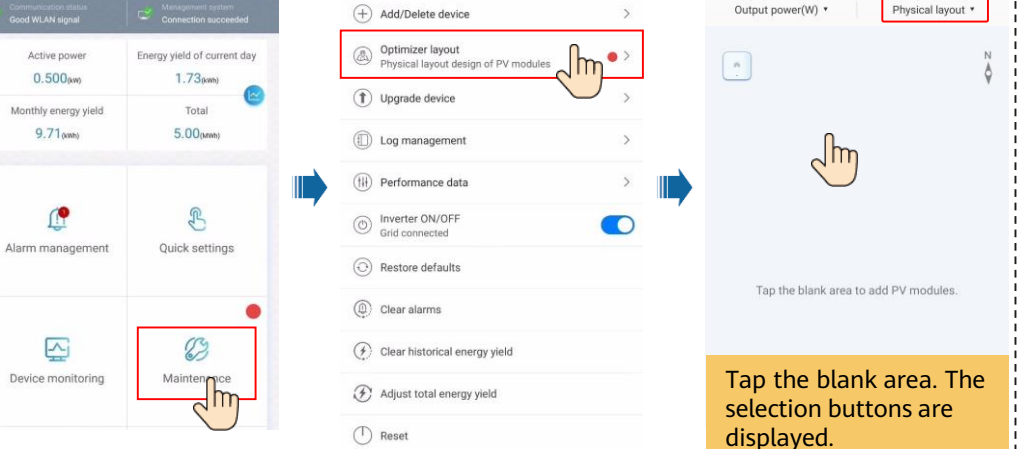

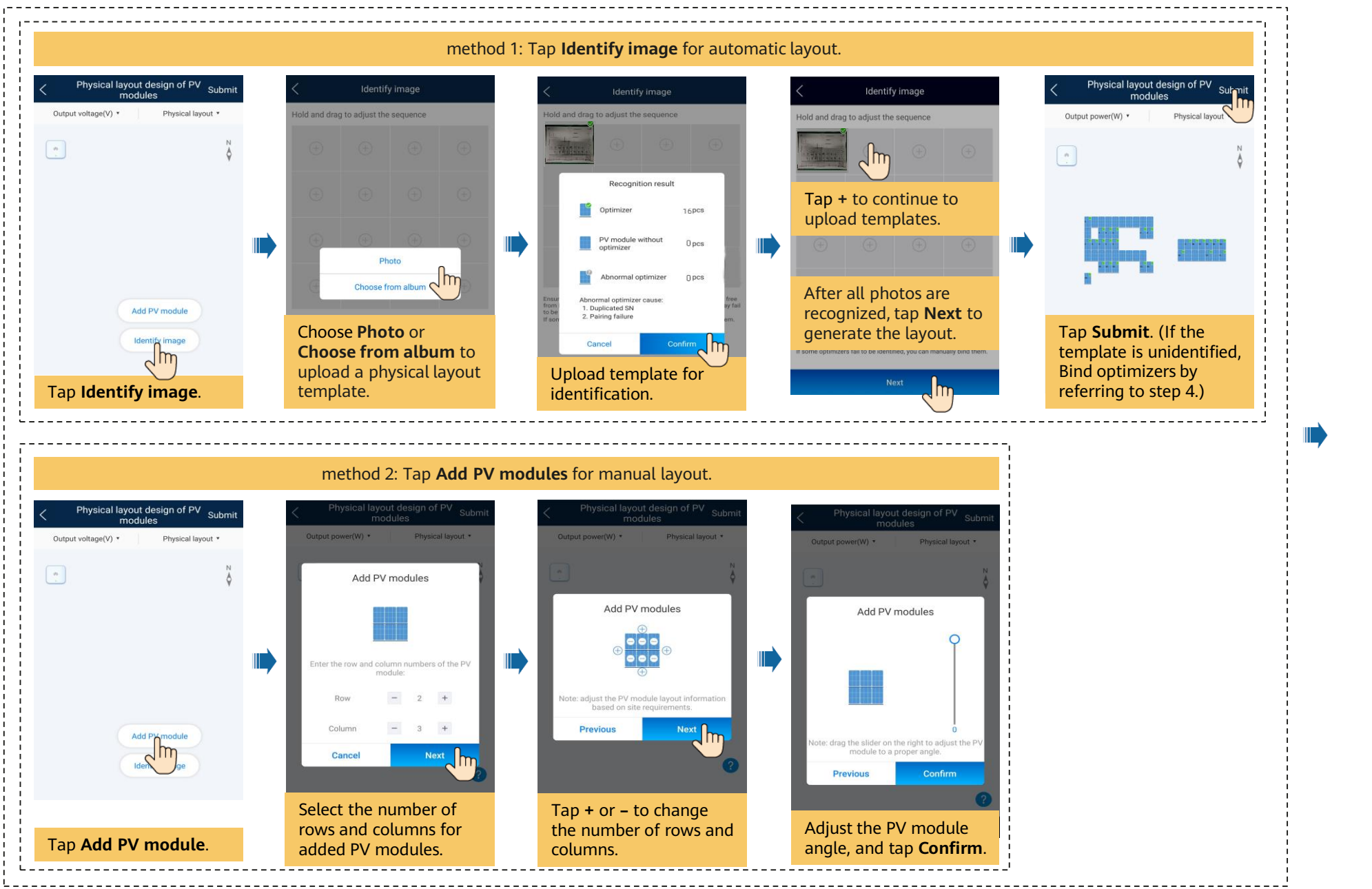

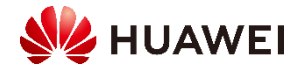

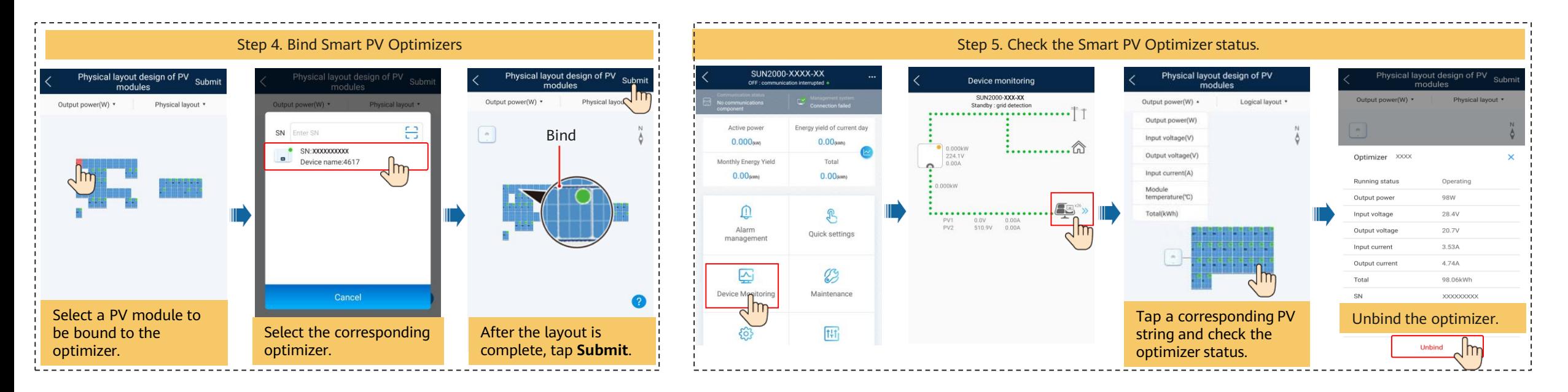

### **Physical Layout FAQs**

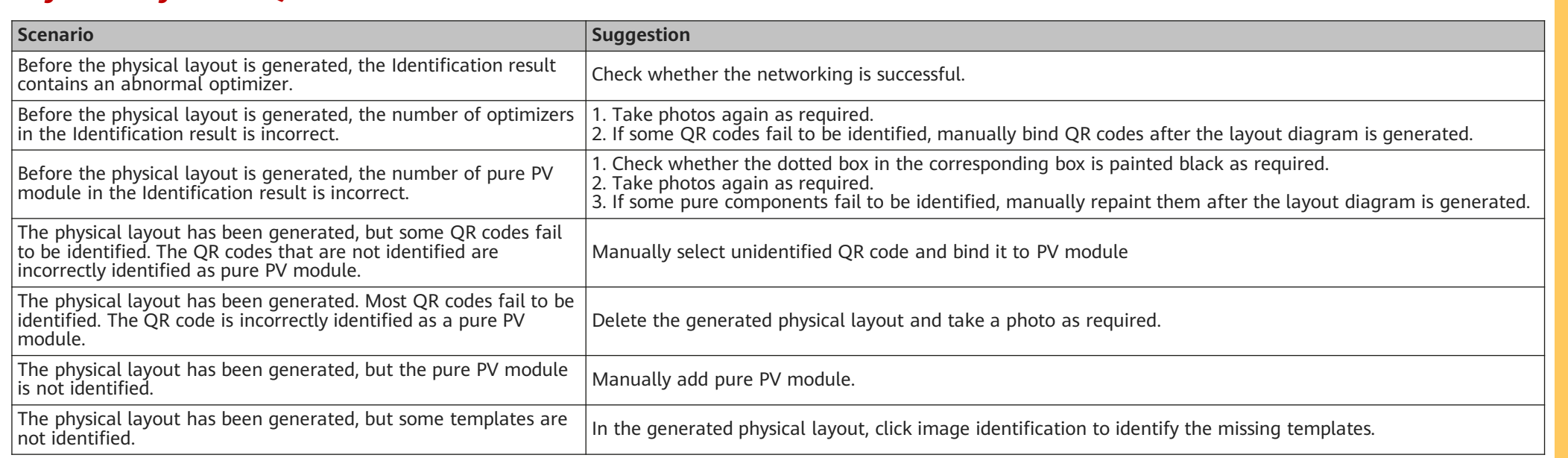

If the system requires a change, for example, adding, deleting, or replacing an optimizer, adjusting the physical position of an optimizer, or adjusting PV strings, power off the inverter, wait for 5 minutes, and then perform the change operation. After the system is changed, you must perform the quick settings or optimizer search again and update the physical layout diagram. Otherwise, problems such as missing optimizers, failure to locate optimizer faults, or system faults may occur.

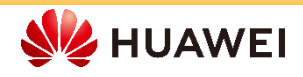

## 3.5 Physical Layout Design on the FusionSolar WebUI (Optional, for Scenarios with Optimizers)

Log in to the [https://intl.fusionsolar.huawei.com](https://intl.fusionsolar.huawei.com/) as **installer** user.

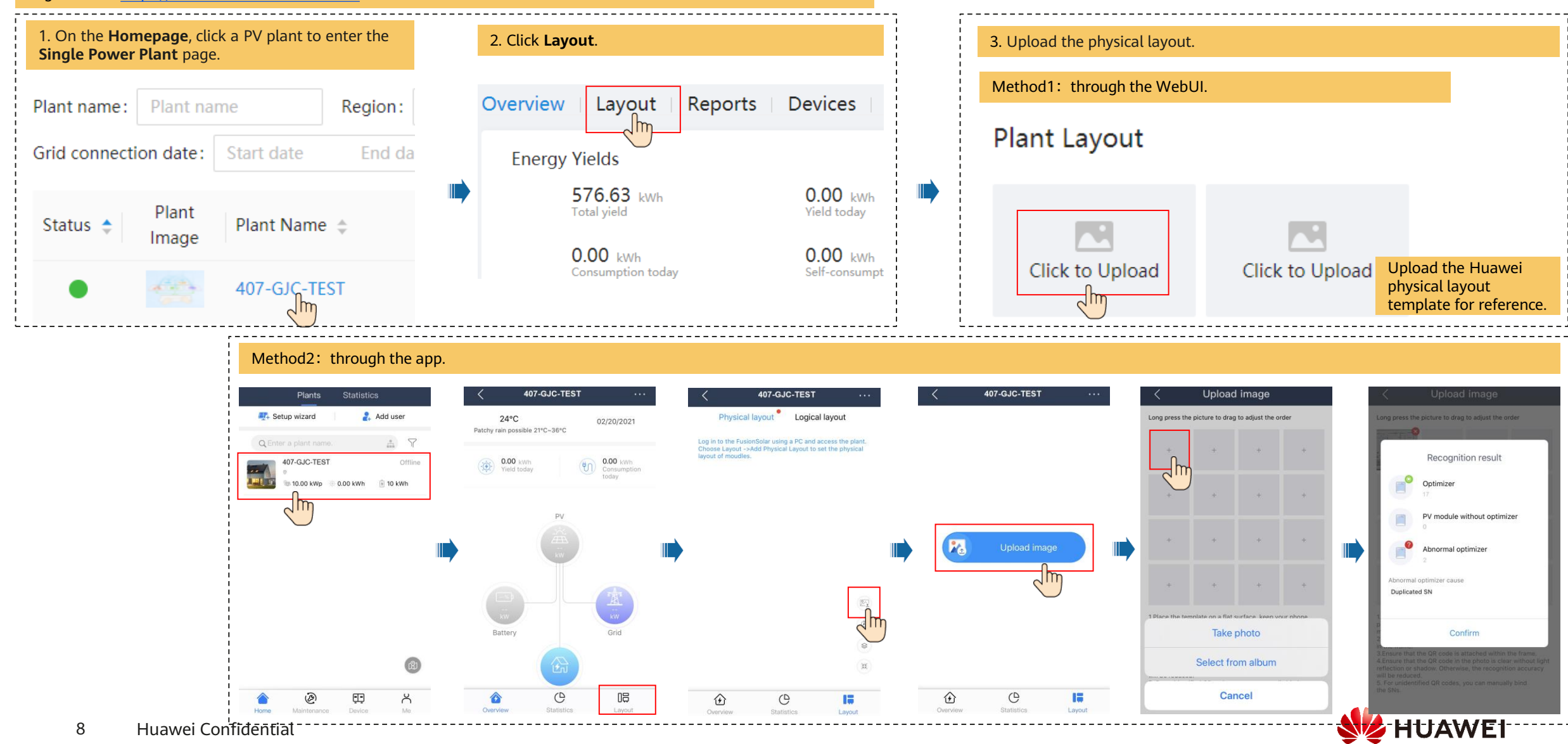

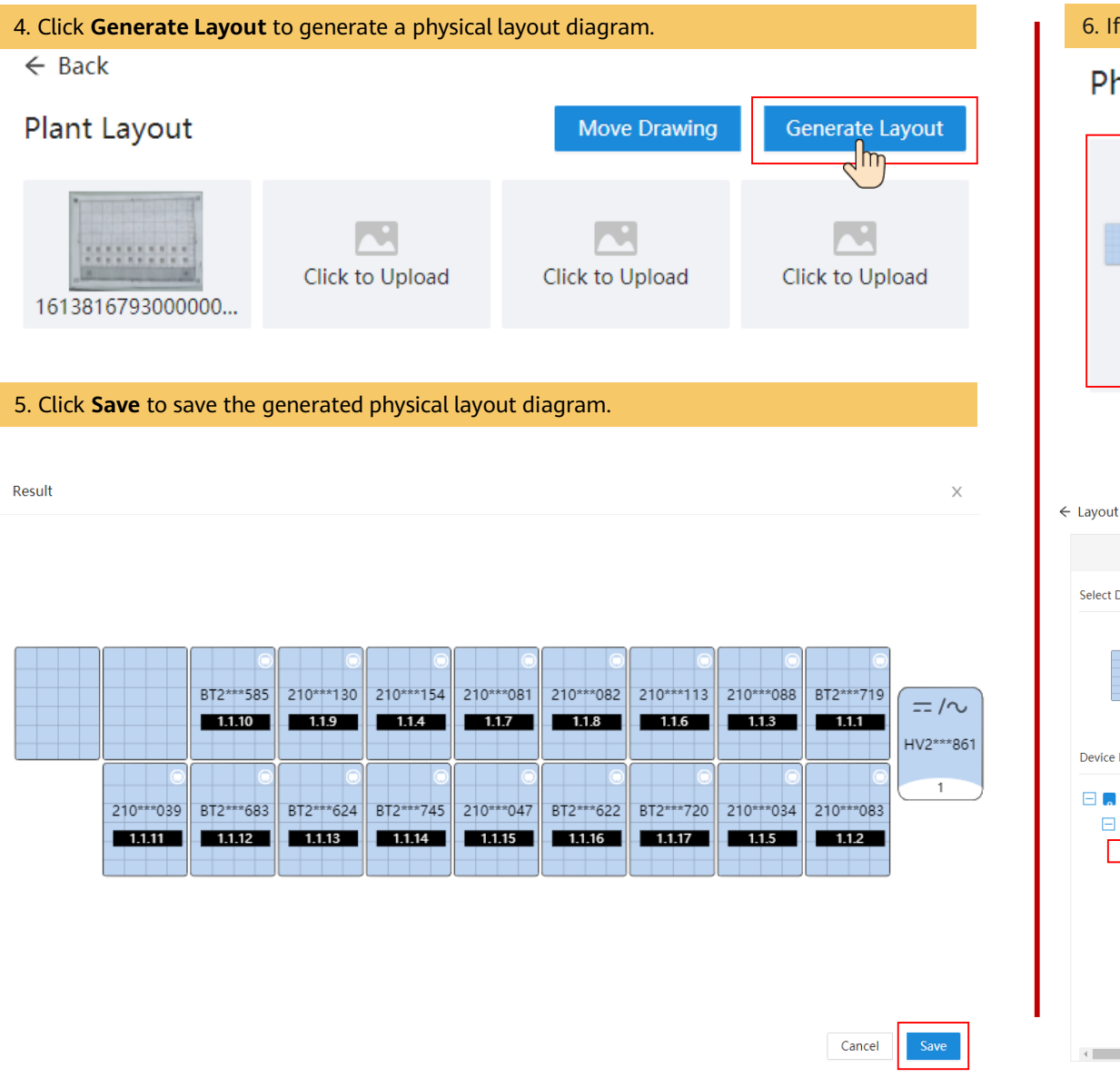

6. If some QR codes are not recognized, manually bind the optimizers.

### **Physical Layout**

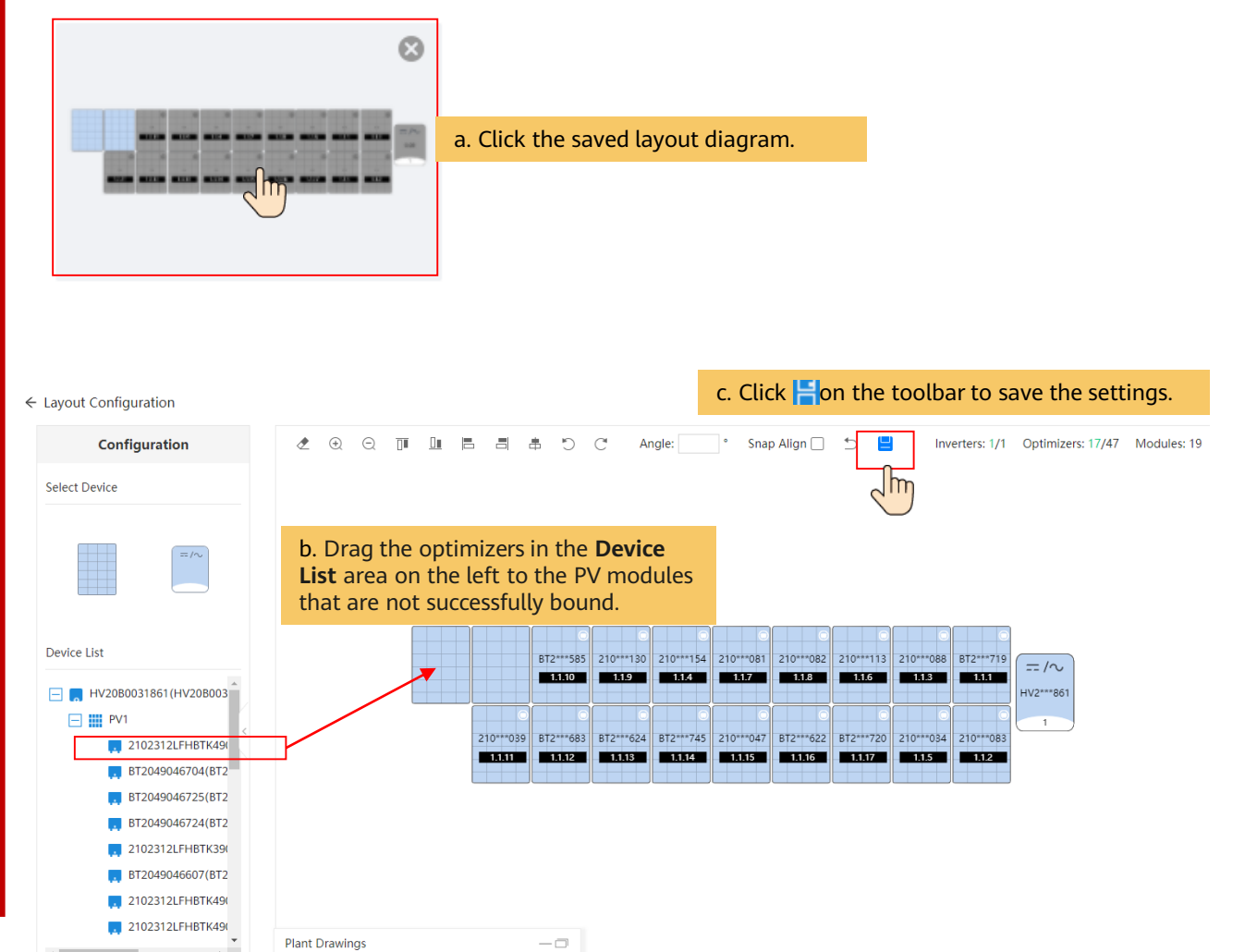

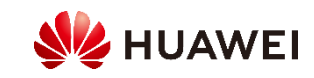

### (Optional) Manual configuration of physical layout diagram.

1. Drag the PV module to the physical layout area, increase the number of widgets, and adjust the angle based on the site requirements.

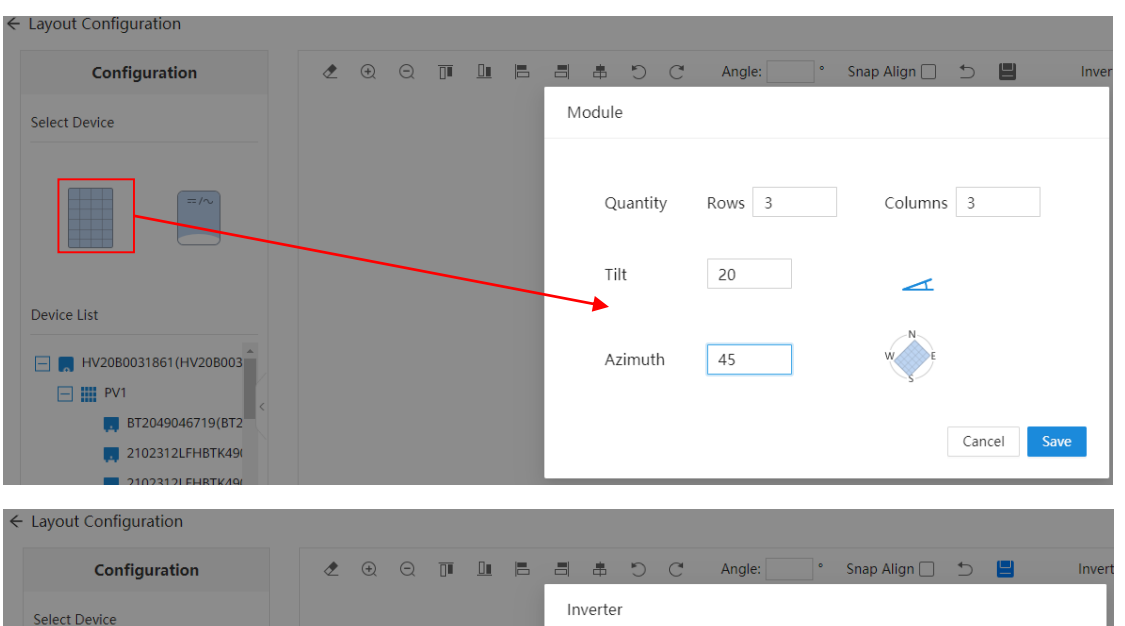

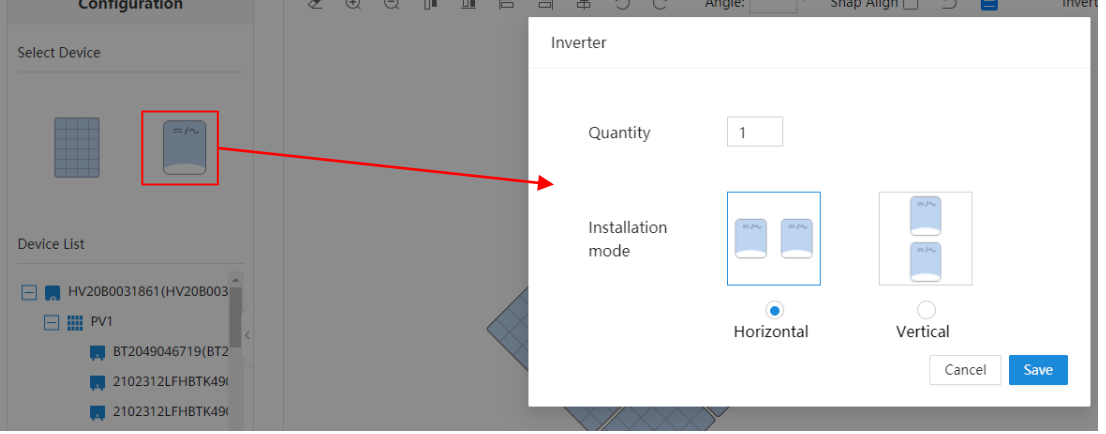

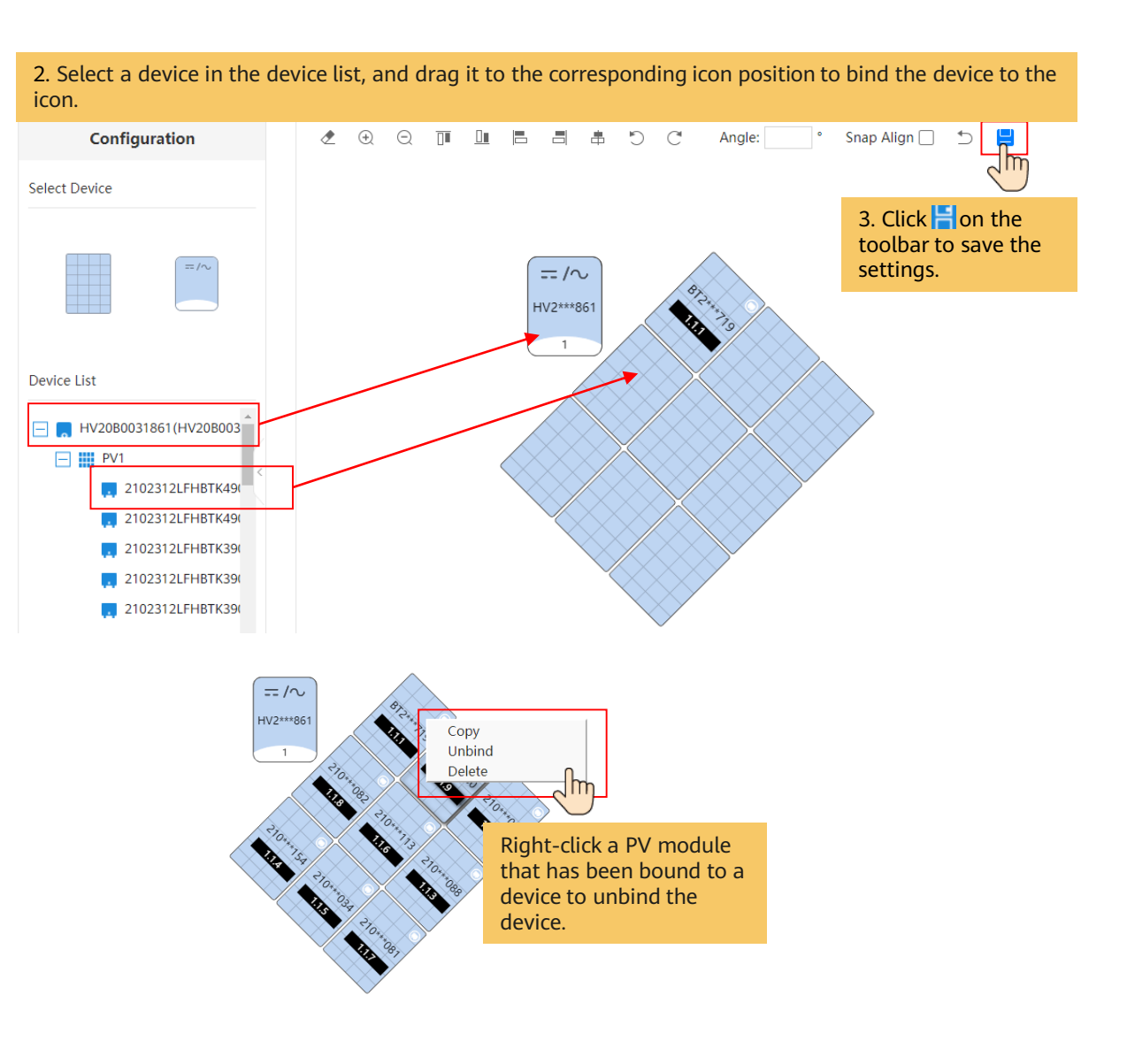

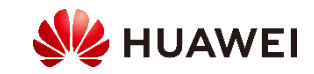

# 3.6 Power Adjustment

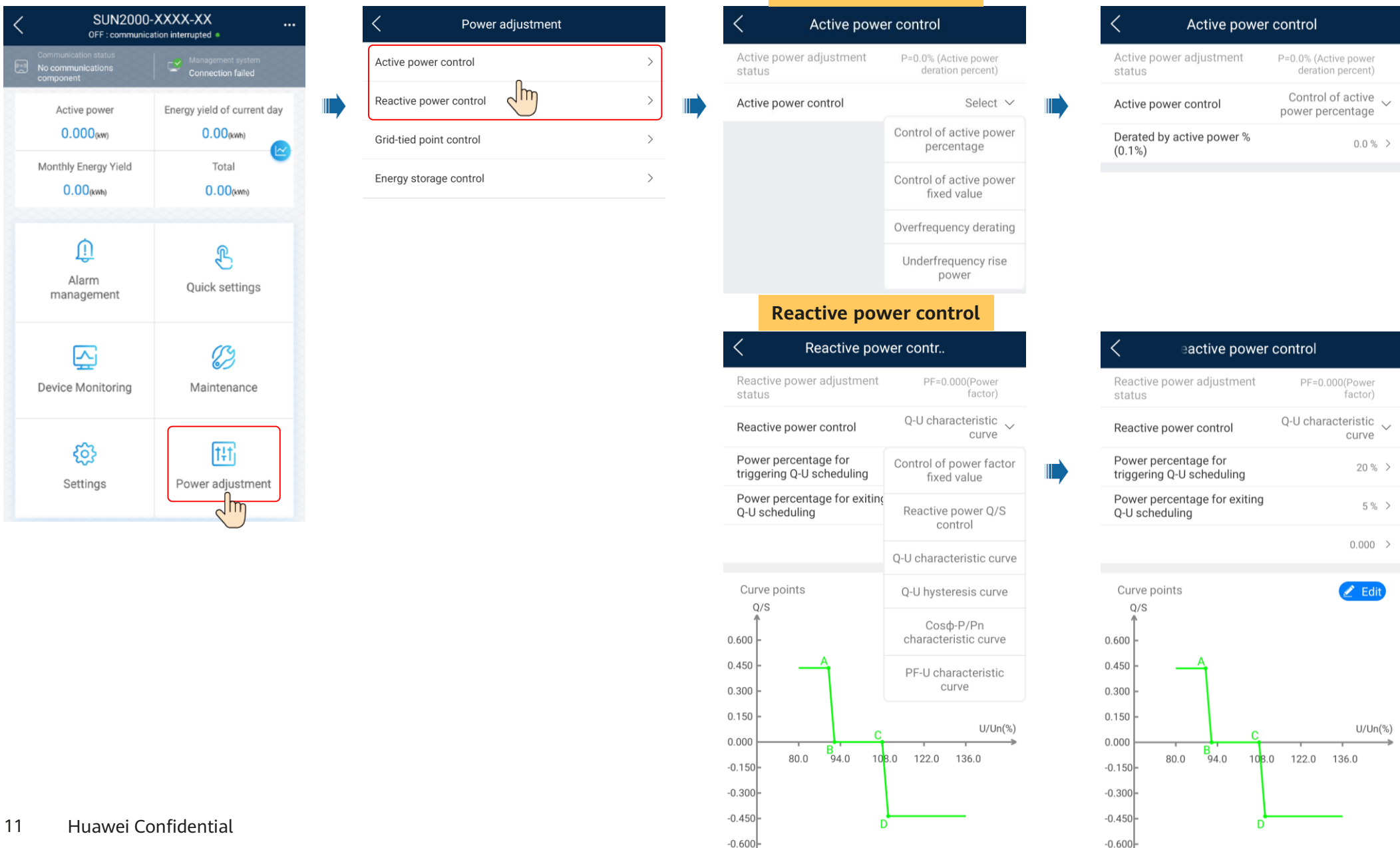

**Active power control**

### **IUAWEI**

## 3.7 Grid-tied Point Control

 $\blacksquare$ 

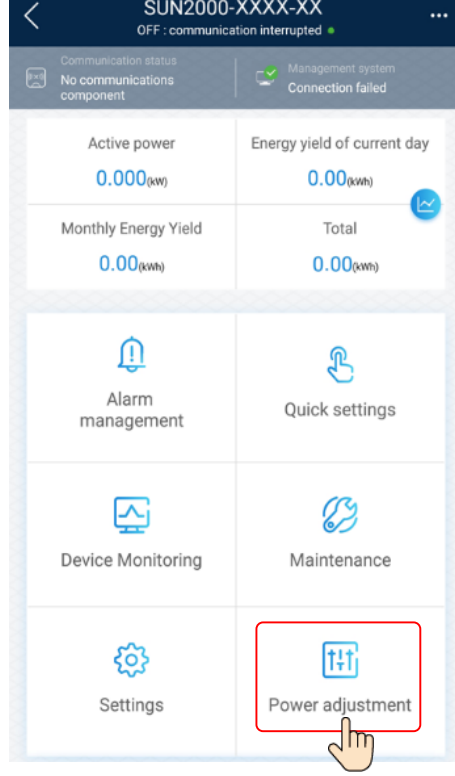

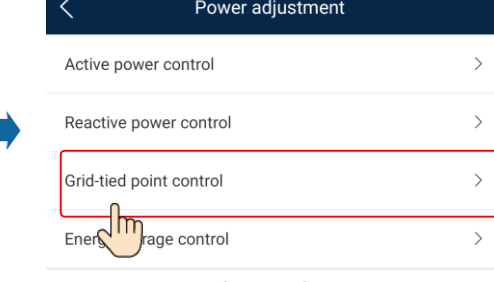

Limit or reduce the output power of the PV power system to ensure that the output power is within the specified range.

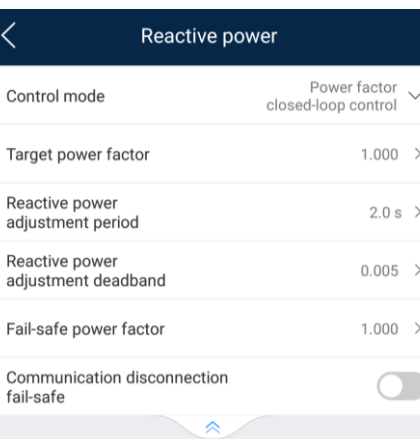

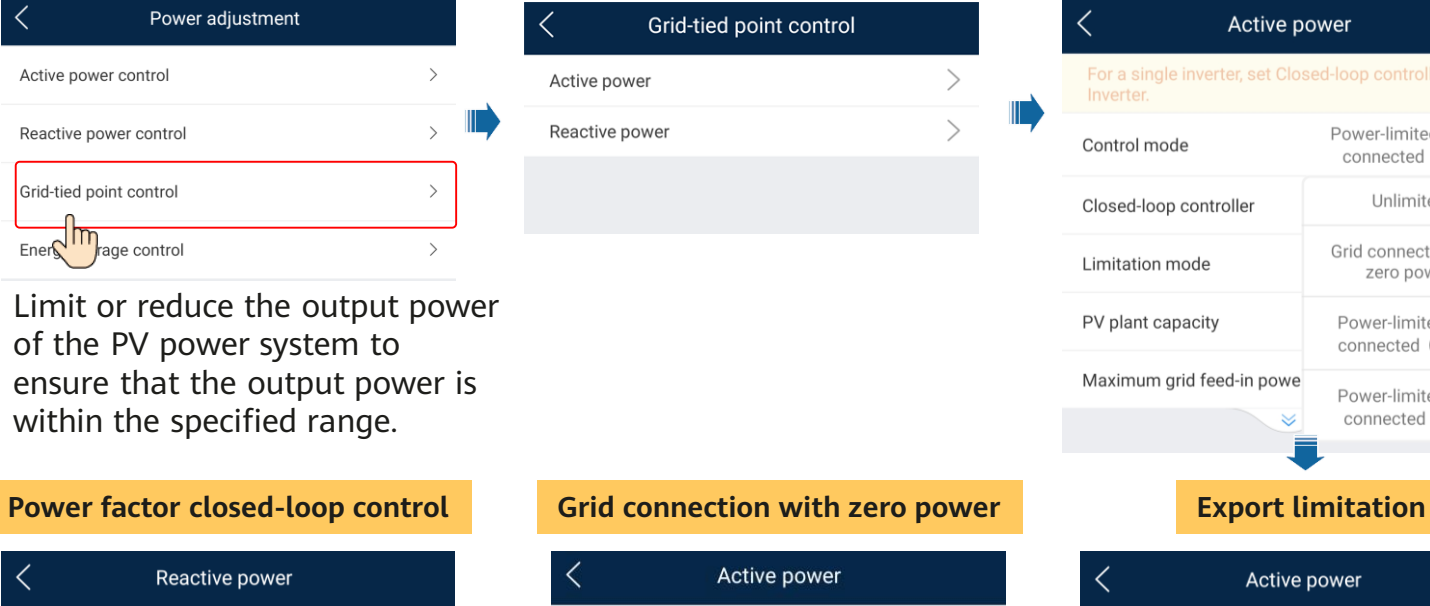

 $\vert \langle \vert$ 

#### For a single inverter, set Closed-loop controller to Inverter. Grid connected with  $\sim$ Control mode zero power Closed-loop controller Inverter  $\vee$ Limitation mode Total power  $\vee$ Power adjustment period  $0.5 s$  > Power control hysteresis  $0.050$  kW  $>$ Active power output limit for  $0.0\%$  > fail-safe Communication  $\bigcirc$

 $\begin{array}{c} \hline \end{array}$ 

disconnection fail-safe

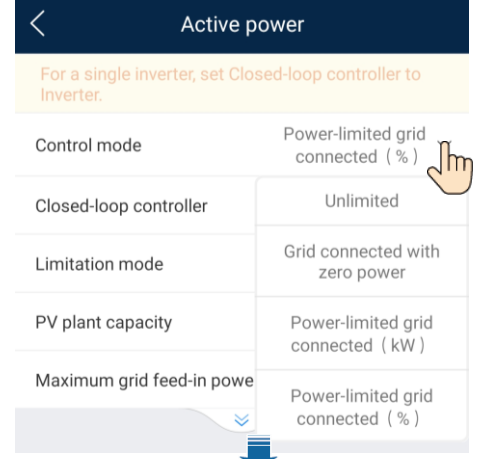

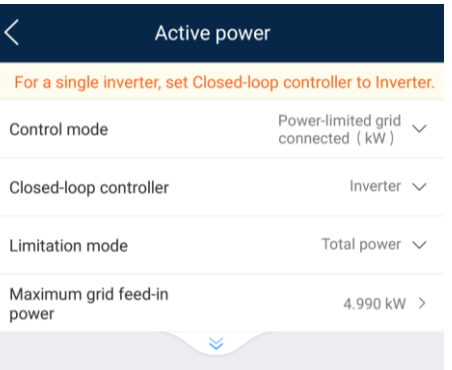

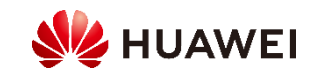

## Grid connection with zero power (single-phase)

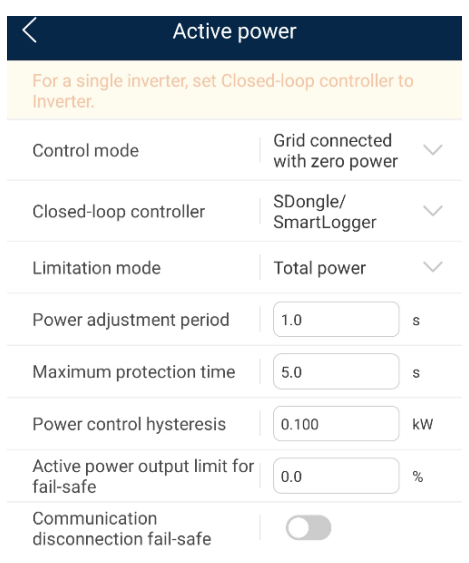

a Collapse

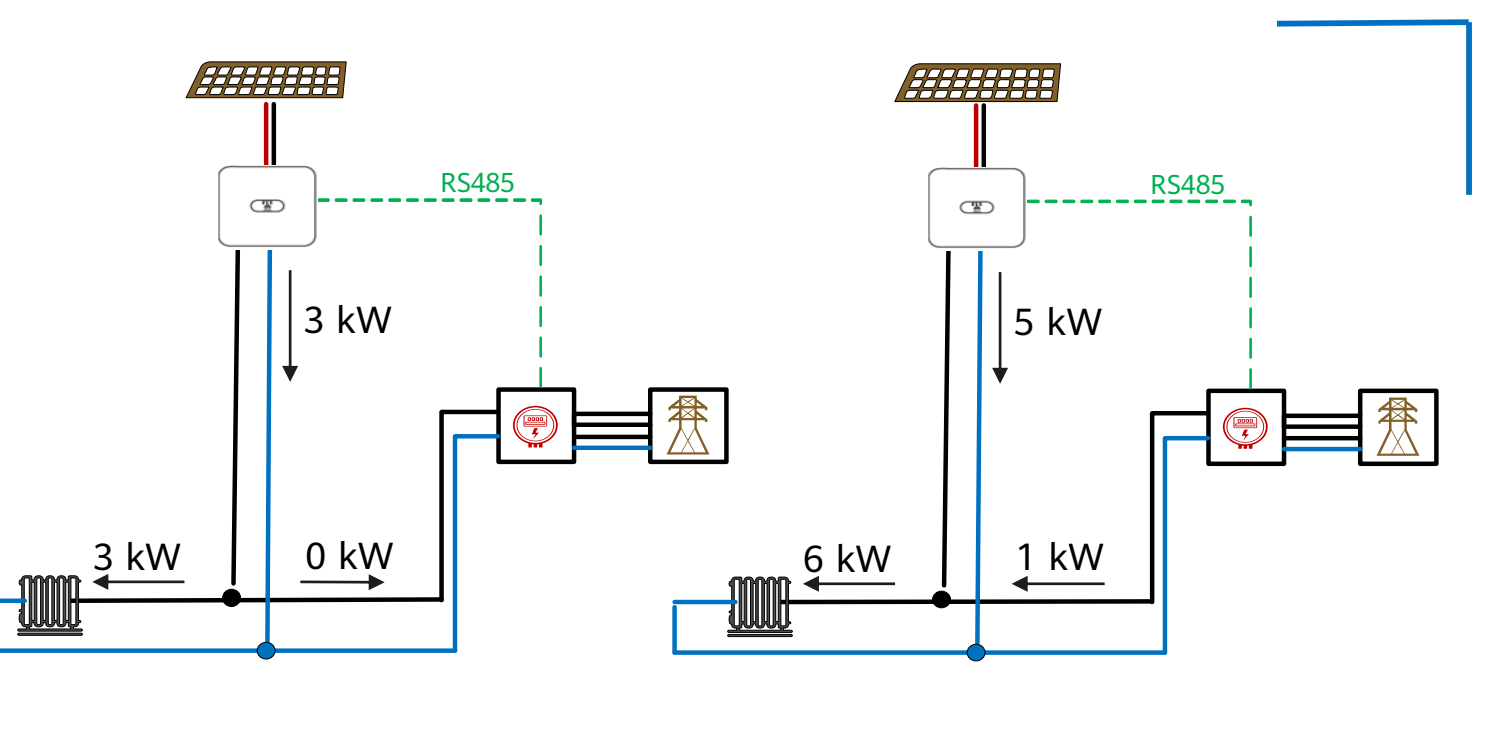

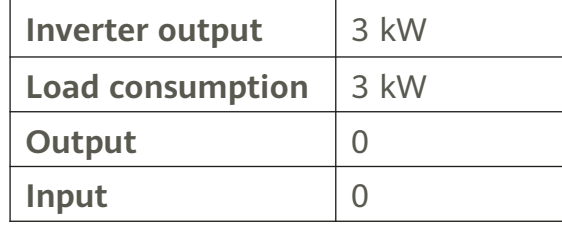

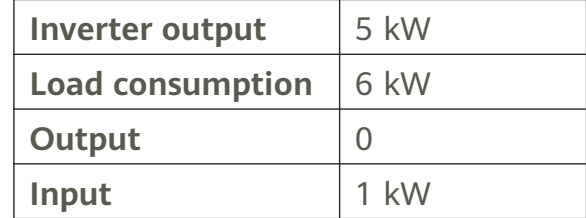

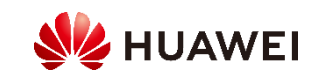

## Grid connection with zero power (three-phase)

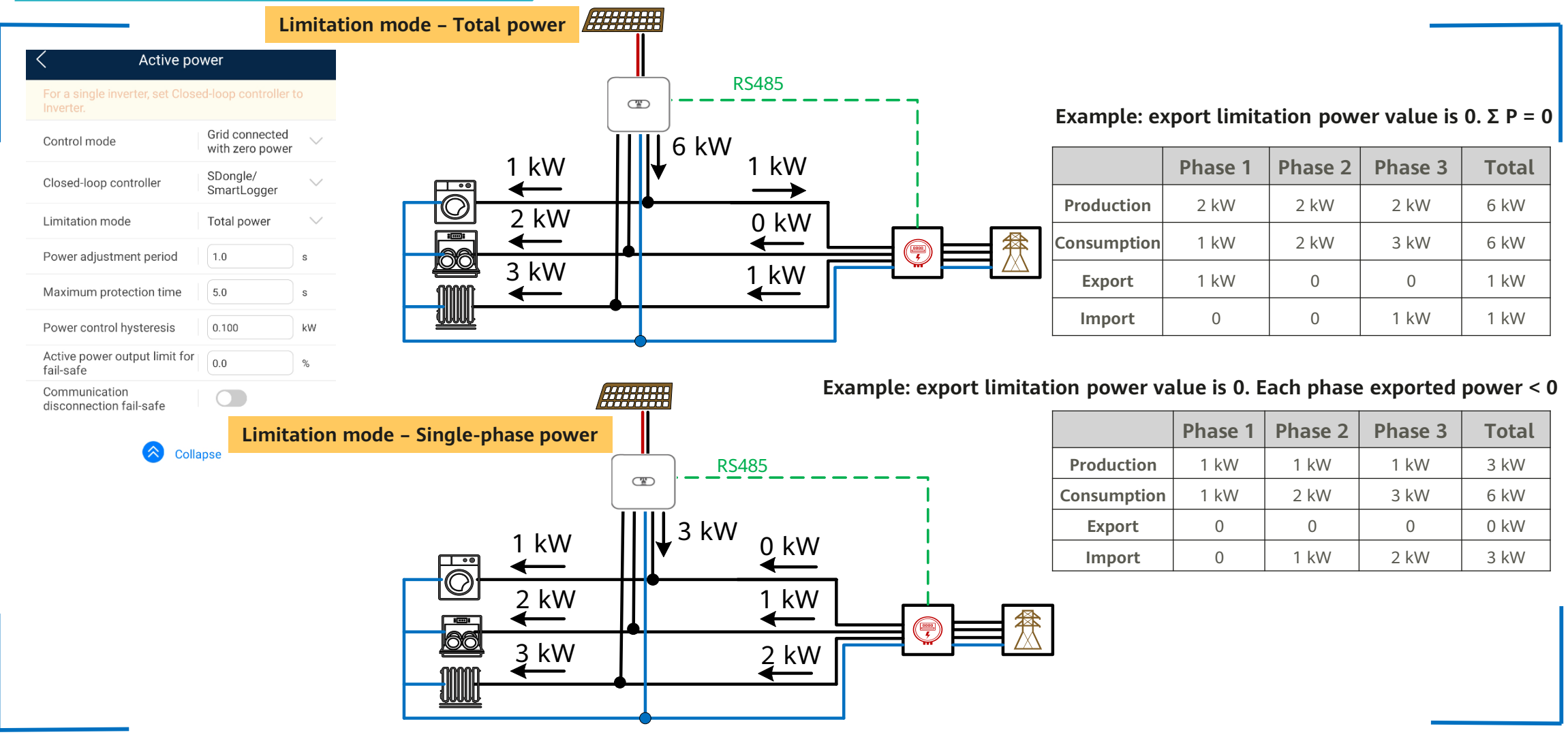

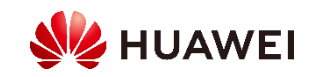

# 3.8 Energy Storage Control (L1 inverter + LG battery)

### **Battery parameters**

You can choose **Maintenance** > **Add/Remove device** > **Battery** on the home screen to set the full discharging capacity.

#### Battery

#### View inverter RS485 communication parameters

Ensure that the RS485 communication parameters of batteries match those of the inverter. Otherwise, the communication fails.

#### **Installation guide**

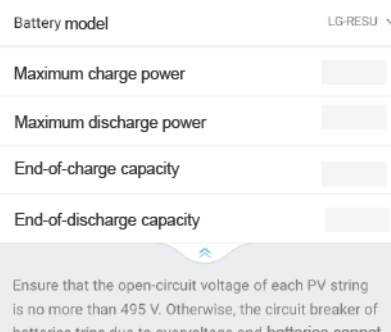

be used.

Submit

### **Control mode**

Choose **Power adjustment** > **Energy storage control** > **Control mode** and perform operations as required.

• If this parameter is set to **Fixed charge/discharge**, the battery is charging or discharging during the configured period. A maximum of 10 time periods can be added.

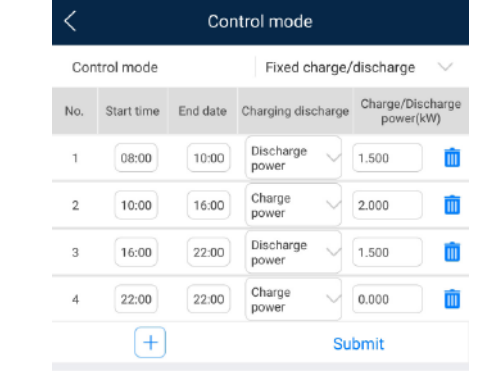

• If this parameter is set to **Maximum selfconsumption** and the inverter is connected to a power meter, the inverter provides output power for local loads before feeding the remaining power to the power grid.

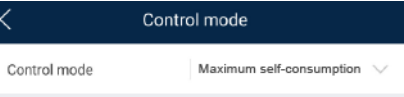

• If this parameter is set to **Time-of-use**, the battery is discharged when the electricity price is high and charged when the electricity price is low. A maximum of 10 time periods can be added.

### **Charge from grid**

Choose **Power adjustment** > **Energy storage control** > **Charge from grid**. After **Charge from grid** is enabled:

− When the battery capacity is 2% lower than the **Endof-discharge capacity**, the system forcibly charges batteries from the power grid. The charging power is limited to 1 kW. When the battery capacity is 2% higher than **End-of-discharge capacity**, the system stops charging batteries from the power grid.

− Except the **Maximum self-consumption** control mode, if the PV power is less than the preset charge power, the system charges batteries from the power grid. The charge power is limited to 2 kW. When the battery capacity is higher than **Grid charge cutoff SOC**, the system stops charging batteries from the power grid.

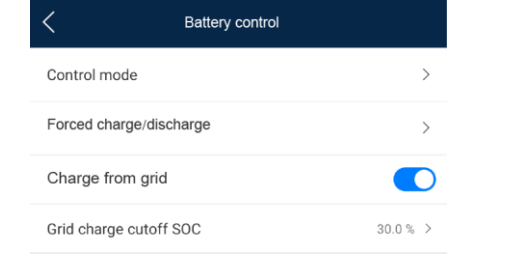

### **Forced charge/discharge** Choose **Power adjustment** > **Energy storage control** >

**Forced charge/discharge**.

Forced charge/discharge Charge Charge/Discharg Forced charge/ 0.000 kW discharge power Forced charge/  $\overline{0}$ min discharge time Submit

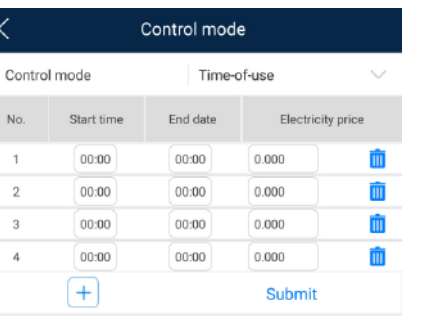

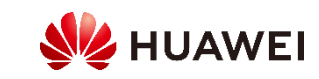

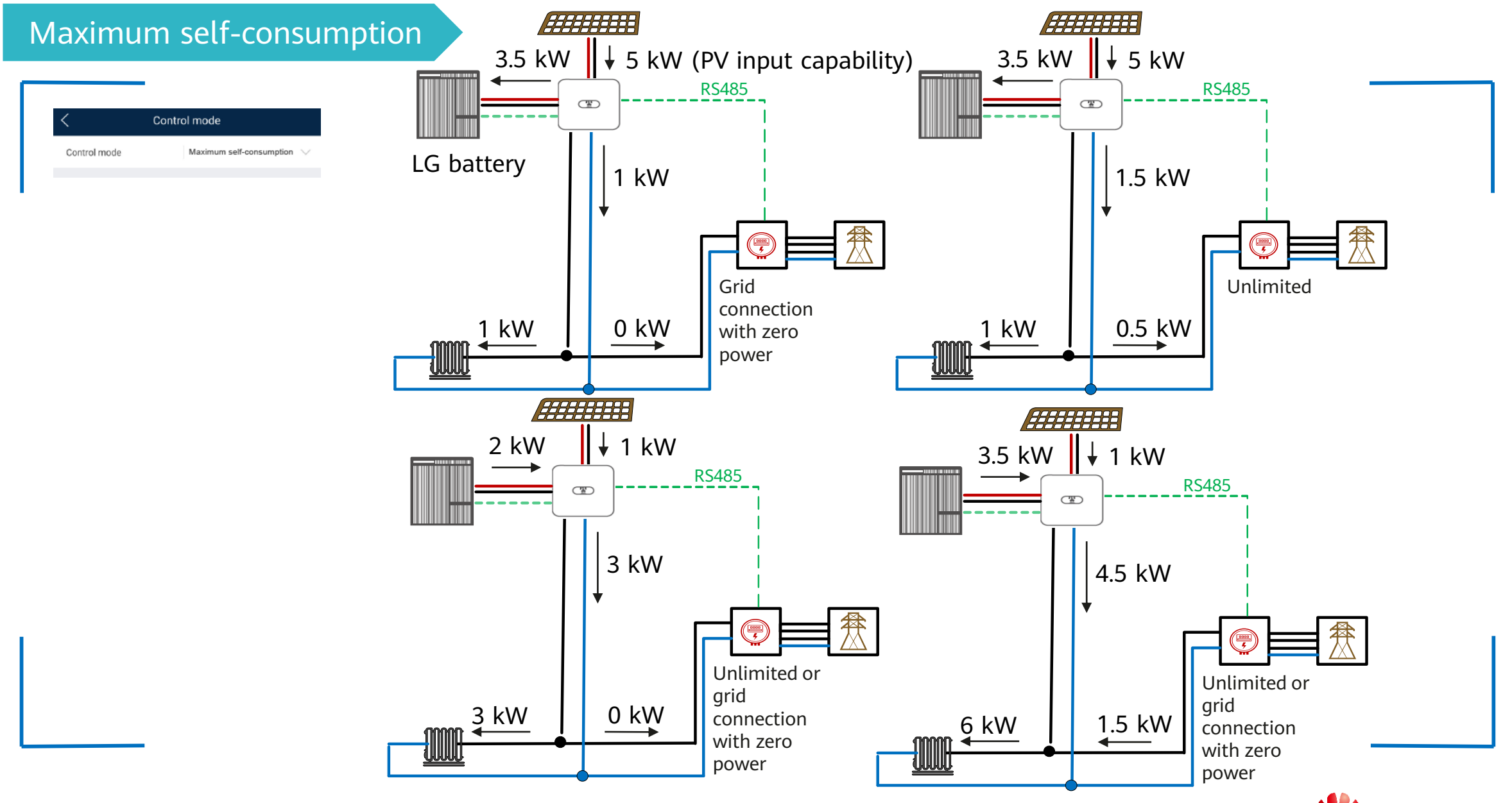

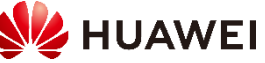

## 3.9 AFCI

### **Description**

If PV modules or cables are incorrectly connected or damaged, electric arcs may be generated, which may cause fire. Huawei inverters provide unique arc detection in compliance with UL1699B-2018 to ensure the safety of users' lives and property. This function is enabled by default. The inverter automatically detects arc faults. To disable this function, log in to the FusionSolar app, enter the **Device commissioning** screen, choose **Settings** > **Feature parameters**, and disable **AFCI**.

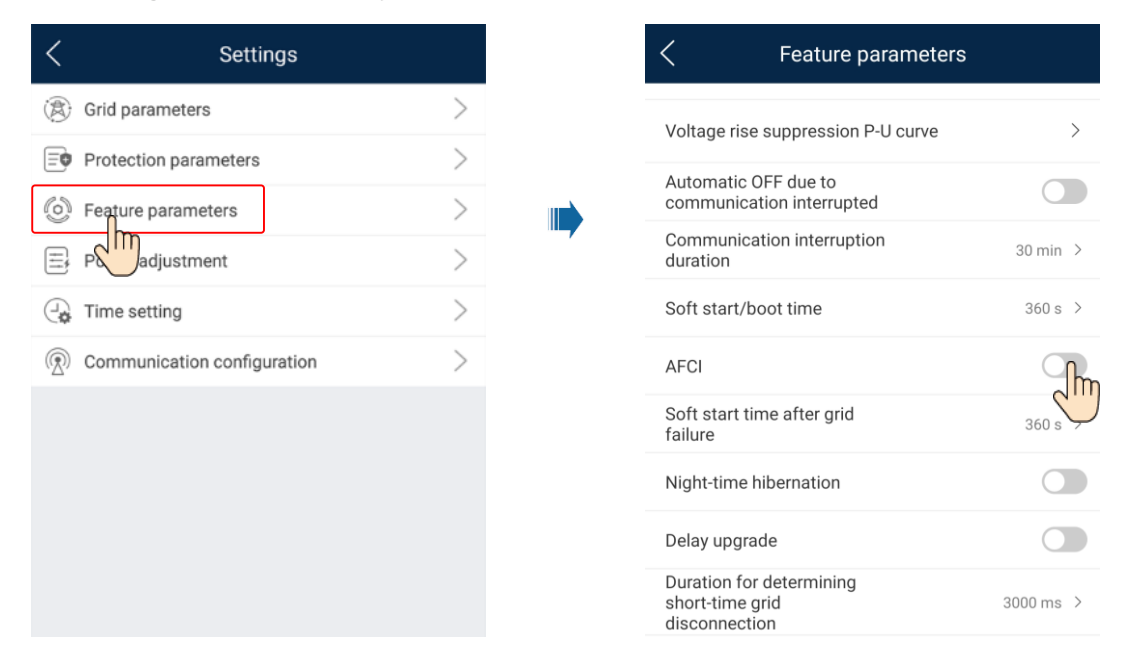

### **Clearing alarms**

The AFCI function involves the DC arc fault alarm.

The inverter has the AFCI alarm automatic clearance mechanism. If an alarm is triggered for less than five times within 24 hours, the inverter automatically clears the alarm. If the alarm is triggered for more than five times within 24 hours, the inverter locks for protection. You need to manually clear the alarm on the inverter so that it can work properly. Log in to the FusionSolar app and choose **My** > **Device commissioning**. On the **Device commissioning** screen, connect and log in to the inverter that generates the AFCI alarm, tap **Alarm management**, and tap **Clear** on the right of the DC arc fault alarm to clear the alarm.

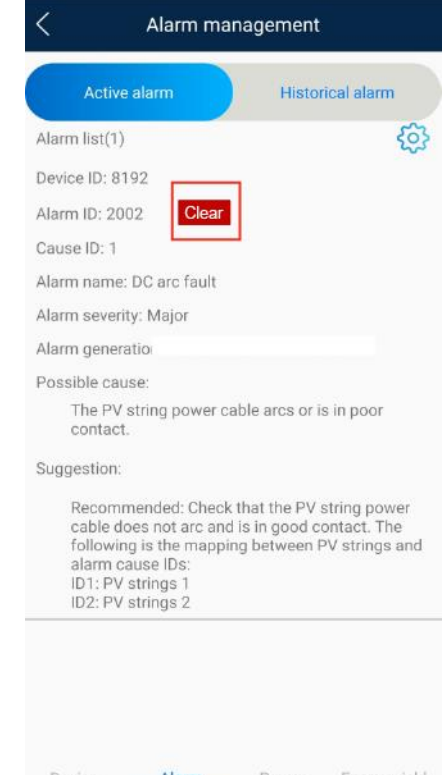

Energy yield Device Alarm Power status management curve statistics

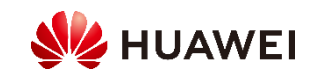

## 3.10 DRM (Australia AS4777)

According to Australia AS4777.2-2015, the inverter must meet the requirements of the Demand Response Mode (DRM) function, where DRM0 is mandatory. This function is disabled by default.

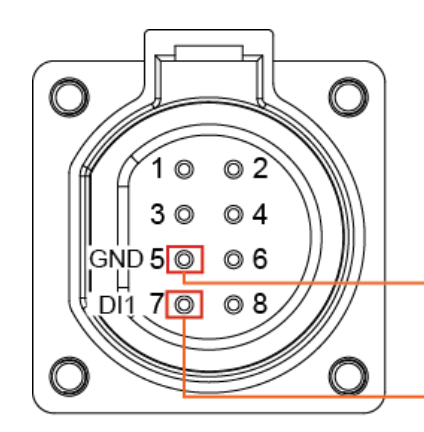

The Demand Response Enabling Device (DRED) is a power grid dispatching device.

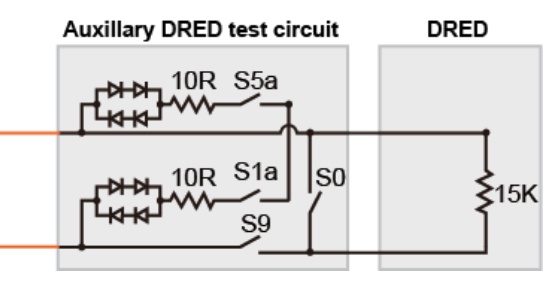

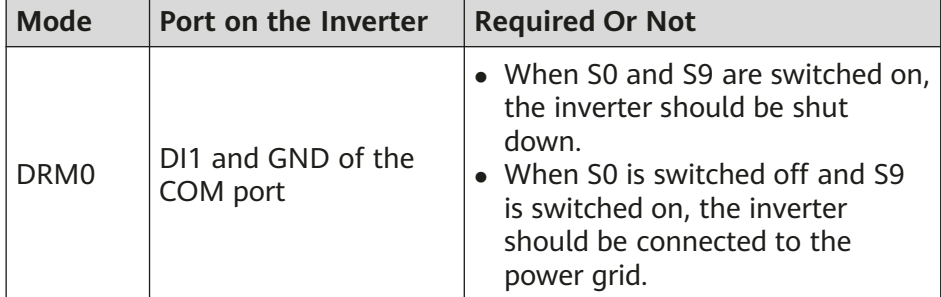

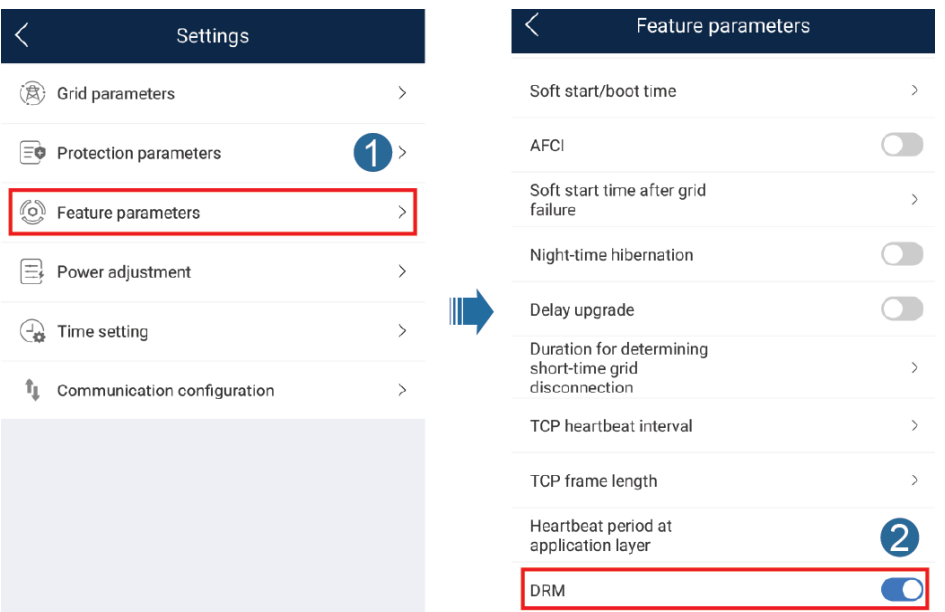

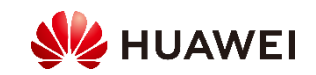